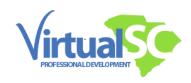

## Directions for Submitting your Certificate for Renewal Credit

- o If **you are employed** in a school district, you will need to submit your certificate(s) to your renewal coordinator.
- o If **you are not currently employed** by a school district, you will need to submit your certificate(s) to The Office of Educator Services via the Educator Portal.
  - Once you are logged in, select Create New Request, then Request a Change/Action.
  - o From the dropdown menu, select Renew Professional Certificate.
  - The request will be created for you under My Current Requests. Click on each area loaded for your request and follow the prompts.

## Directions for Submitting your Certificate for the Read to Succeed Endorsement

To add the Read to Succeed Endorsement to your teaching certificate, log into the Educator Portal.

- o Select Create New Request.
- Select Request a Change/Action.
- o Select Evaluate Read to Succeed (R2S) Requirements from the dropdown menu.
- o Click on each area loaded for your request and follow the prompts.